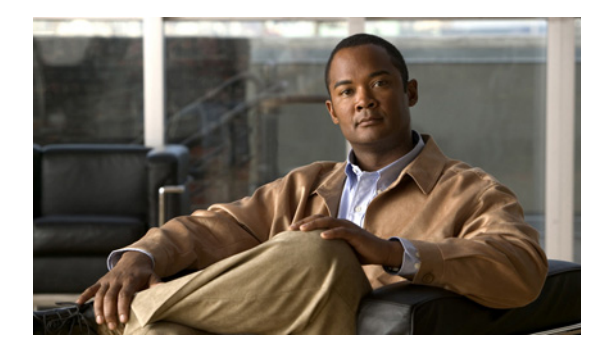

# **Embedded Packet Capture**

**First Published: July 11, 2008 Last Updated: February 10, 2011**

Cisco IOS Embedded Packet Capture (EPC) is an onboard packet capture facility that allows network administrators to capture packets flowing to, through or from the device and to analyze them locally or save and export them for offline analysis using a tool like Wireshark. This feature simplifies operations by allowing the devices to become active participants in the management and operation of the network. This feature facilitates better troubleshooting by gathering information on packet format. It also facilitates application analysis and security.

# **Finding Feature Information**

Your software release may not support all the features documented in this module. For the latest feature information and caveats, see the release notes for your platform and software release. To find information about the features documented in this module, and to see a list of the releases in which each feature is supported, see the ["Feature Information for Embedded Packet Capture" section on page 12](#page-11-0).

Use Cisco Feature Navigator to find information about platform support and Cisco software image support. To access Cisco Feature Navigator, go to [http://www.cisco.com/go/cfn.](http://www.cisco.com/go/cfn) An account on Cisco.com is not required.

# **Contents**

- **•** [Prerequisites for Embedded Packet Capture, page 2](#page-1-0)
- **•** [Restrictions for Embedded Packet Capture, page 2](#page-1-1)
- **•** [Information About Embedded Packet Capture, page 2](#page-1-2)
- **•** [How to Implement Embedded Packet Capture, page 4](#page-3-0)
- [Additional References, page 10](#page-9-0)
- **•** [Feature Information for Embedded Packet Capture, page 12](#page-11-0)

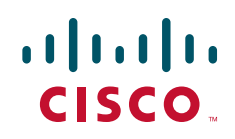

Ι

# <span id="page-1-0"></span>**Prerequisites for Embedded Packet Capture**

The EPC software subsystem consumes CPU and memory resources in its operation. You must have adequate system resources for different types of operations. Some guidelines for arranging the system resources are provided in [Table 1.](#page-1-5)

<span id="page-1-5"></span>

| × |  |
|---|--|
|---|--|

*Table 1 System Requirements for EPC subsystem*

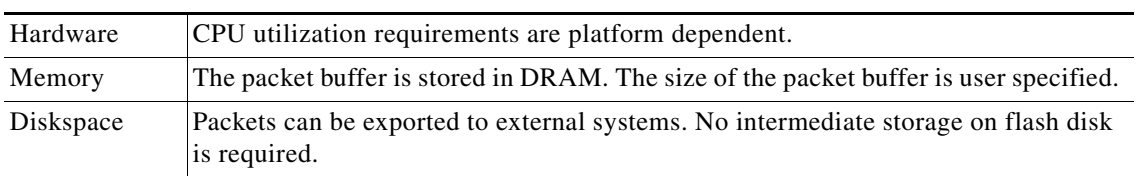

# <span id="page-1-1"></span>**Restrictions for Embedded Packet Capture**

- In Cisco IOS Release 12.2(33)SRE, EPC is supported only on 7200 platform.
- **•** EPC only captures multicast packets on ingress and does not capture the replicated packets on egress.
- **•** Currently, the capture file can only be exported off the device; for example, TFTP or FTP servers and local disk.

# <span id="page-1-2"></span>**Information About Embedded Packet Capture**

To configure the EPC feature, you must understand the following concepts:

- **•** [EPC Overview, page 2](#page-1-3)
- **•** [Benefits of EPC, page 2](#page-1-4)
- **•** [Capture Buffer, page 3](#page-2-0)
- **•** [Capture Point, page 3](#page-2-1)

## <span id="page-1-3"></span>**EPC Overview**

EPC provides a better level of embedded systems management that helps in tracing and troubleshooting packets. This feature allows network administrators to capture data packets flowing through, to, and from a Cisco router.

## <span id="page-1-4"></span>**Benefits of EPC**

Some of the benefits of this feature include:

- **•** Ability to capture IPv4 and IPv6 packets in the Cisco Express Forwarding (CEF) path.
- **•** A flexible method for specifying the capture buffer parameters.
- **•** Filter captured packets.
- **•** Methods to decode data packets captured with varying degree of detail.
- Facility to export the packet capture in PCAP format suitable for analysis using an external tool.
- **•** Extensible infrastructure for enabling packet capture points.

## <span id="page-2-0"></span>**Capture Buffer**

The capture buffer is an area in memory for holding the packet data. You can specify unique names, size and type of the buffer, and configure the buffer to handle incoming data as required.

The following types of data are stored in a capture buffer:

- **•** Packet data
- **•** Metadata

The packet data starts from datagramstart and copies a minimum of the per-packet-capture size or datagramsize to the capture buffer.

The metadata contains descriptive information about a set of packet data. It contains:

- **•** A timestamp of when it is added to a buffer.
- **•** The direction in which the packet data is transmitted—egress or ingress.
- **•** The switch path captured.
- Encapsulation type corresponding to input or output interface to allow the decoding of L2 decoders.

The following actions can be performed on capture buffers:

- **•** Define a capture buffer and associate it with a capture point.
- **•** Clear capture buffers.
- **•** Export capture buffers for offline analysis. Export writes off the file using one of the supported file transfer options: FTP, HTTP, HTTPS, PRAM, RCP, SCP, and TFTP.
- **•** Display content of the capture buffers.

## <span id="page-2-1"></span>**Capture Point**

The capture point is a traffic transit point where a packet is captured and associated with a buffer. You can define capture points by providing unique names and different parameters.

The following capture points are available:

- **•** IPv4 CEF/interrupt switching path with interface input and output
- **•** IPv6 CEF/interrupt switching path with interface input and output

You can perform the following actions on the capture point:

- **•** Associate or disassociate capture points with capture buffers. Each capture point can be associated with only one capture buffer.
- **•** Destroy capture points.
- **•** Activate packet capture points on a given interface. Multiple packet capture points can be made active on a given interface. For example, Border Gateway Protocol (BGP) packets can be captured into one capture buffer and Open Shortest Path First (OSPF) packets can captured into another capture buffer.

Ι

**•** Access Control Lists (ACLs) can be applied to capture points.

# <span id="page-3-0"></span>**How to Implement Embedded Packet Capture**

This section contains the following tasks:

- **•** [Starting Packet Data Capture, page 4](#page-3-1) (required)
- **•** [Stopping Packet Data Capture, page 5](#page-4-0) (required)
- **•** [Exporting Packet Data for Analysis, page 6](#page-5-0) (optional)
- **•** [Monitoring and Maintaining Captured Data, page 6](#page-5-1) (optional)

## <span id="page-3-1"></span>**Starting Packet Data Capture**

Perform this task to start capturing packet data for analysis and troubleshooting. To capture packet data, a capture buffer and a capture point need to be defined. The capture point should then be associated with the capture buffer. Enabling the capture point will start the process of capturing packet data.

#### **SUMMARY STEPS**

- **1. enable**
- **2. monitor capture buffer** *buffer-name* [**clear** | **export** *export-location* | **filter access-list** {*ip-access-list* | *ip-expanded-list* | *access-list-name*} | **limit** {**allow-nth-pak** *nth-packet* | **duration** *seconds* | **packet-count** *total-packets* | **packets-per-sec** *packets*} | [**max-size** *element-size*] [**size** *buffer-size*] [**circular | linear**]]
- **3. monitor capture point** {**ip** | **ipv6**} {**cef** *capture-point-name interface-name interface-type* {**both** | **in** | **out**} | **process-switched** *capture-point-name* {**both** | **from-us** | **in** | **out**}}
- **4. monitor capture point associate** *capture-point-name capture-buffer-name*
- **5. monitor capture point start** {*capture-point-name* | **all**}

#### **DETAILED STEPS**

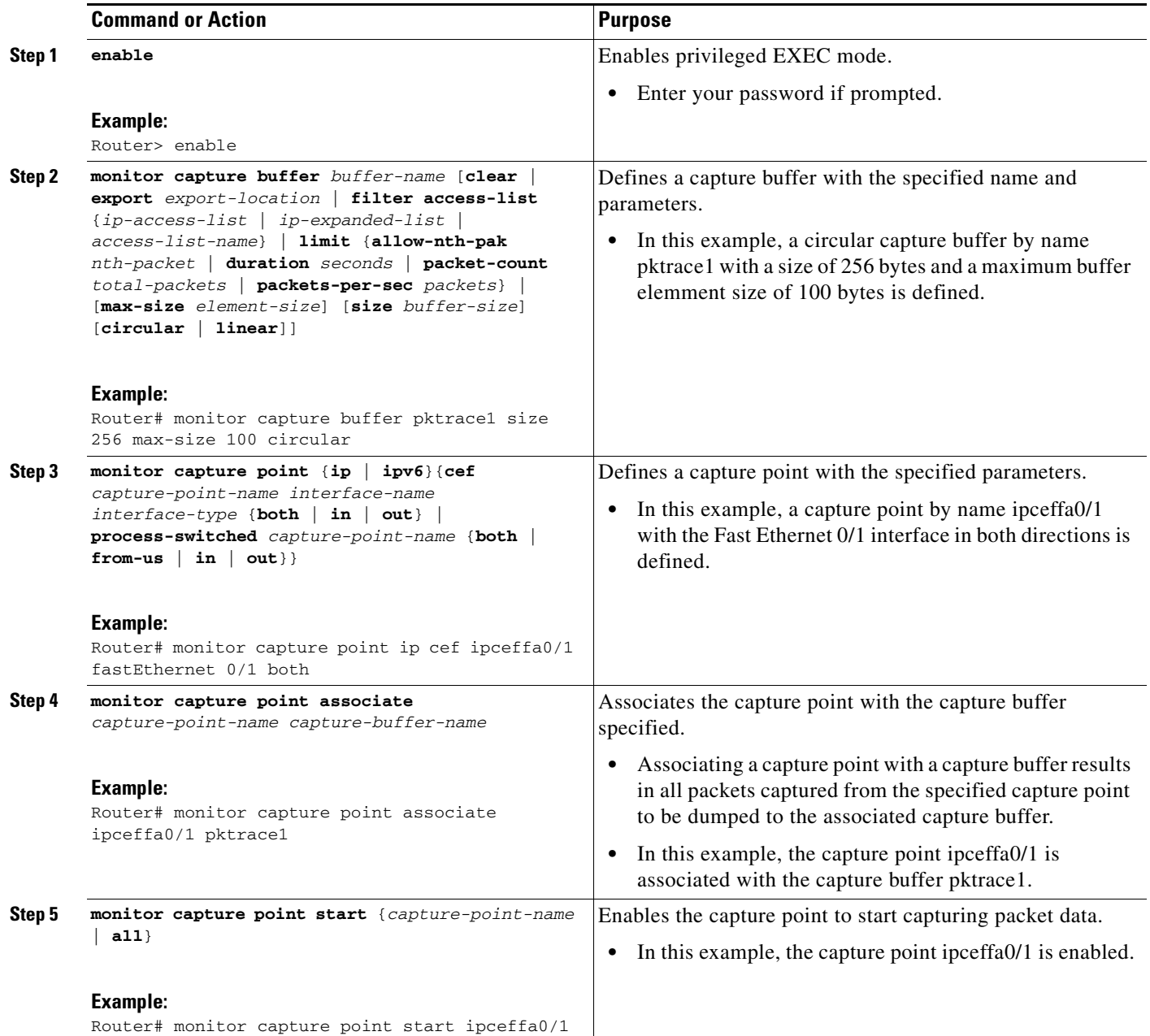

# <span id="page-4-0"></span>**Stopping Packet Data Capture**

Perform this task to stop capturing packet data.

#### **SUMMARY STEPS**

 $\overline{\phantom{a}}$ 

- **1. enable**
- **2. monitor capture point stop** {*capture-point-name* | **all**}

ן

#### **DETAILED STEPS**

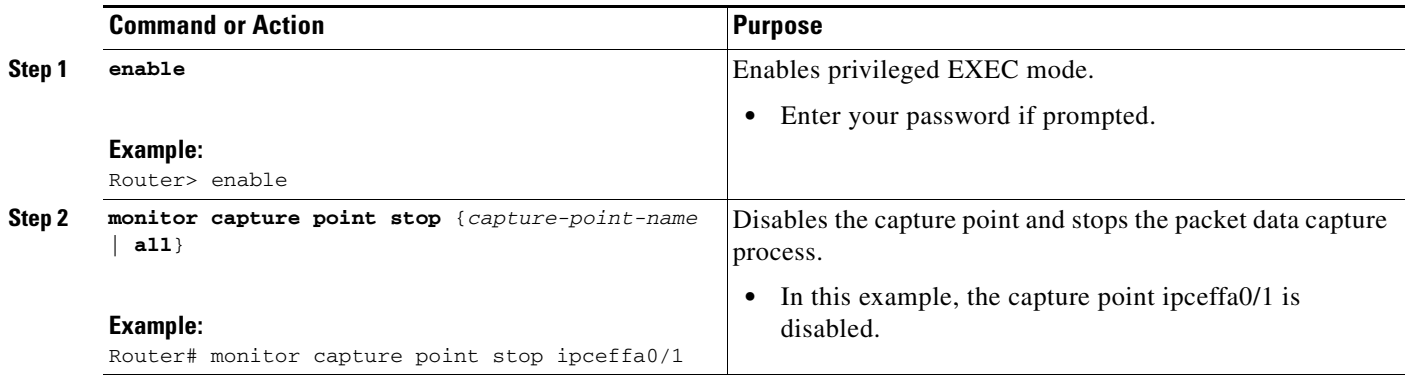

## <span id="page-5-0"></span>**Exporting Packet Data for Analysis**

Perform this task to export the packet data for analysis using an external tool.

#### **SUMMARY STEPS**

- **1. enable**
- **2. monitor capture buffer** *buffer-name* **export** *export-location*

#### **DETAILED STEPS**

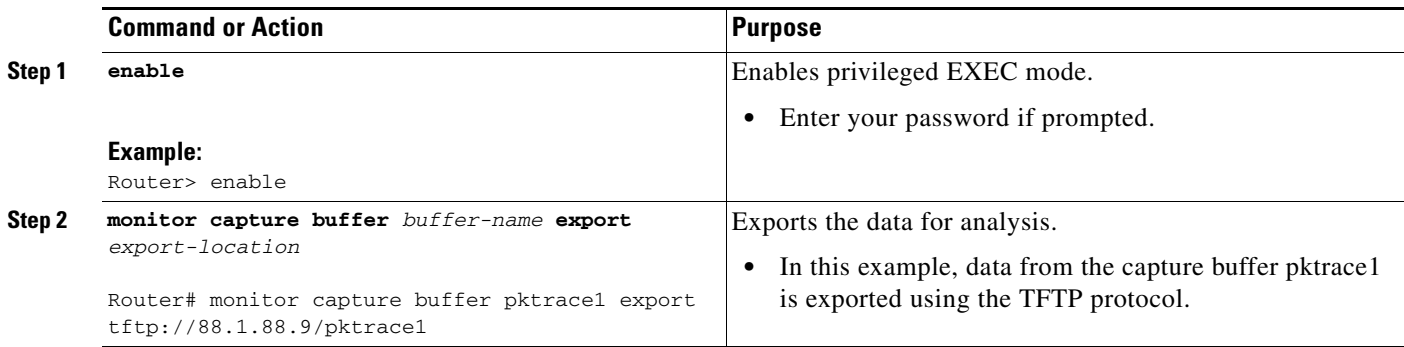

## <span id="page-5-1"></span>**Monitoring and Maintaining Captured Data**

Perform this task to monitor and maintain the packet data captured. Capture buffer details and capture point details can be displayed.

#### **SUMMARY STEPS**

- **1. enable**
- **2. show monitor capture** {**buffer** {*capture-buffer-name* [**parameters**] | **all parameters** | **merged** *capture-buffer-name1 capture-buffer-name2*}[**dump**] [**filter** *filter-parameters*]} | **point** {**all** | *capture-point-name*}}
- **3. debug packet-capture**

#### **DETAILED STEPS**

 $\mathbf I$ 

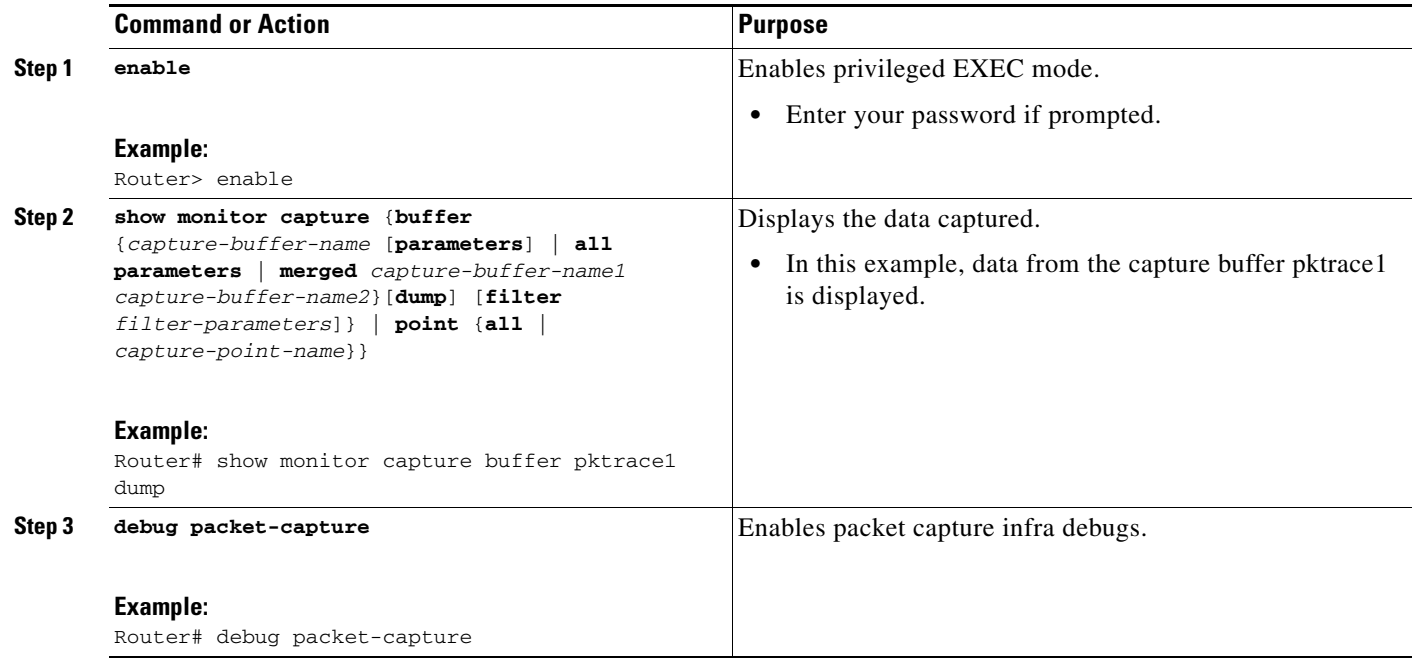

# **Configuration Examples for Embedded Packet Capture**

This section contains the following configuration examples.

- **•** [Starting Packet Data Capture: Example, page 7](#page-6-0)
- **•** [Stopping Packet Data Capture: Example, page 8](#page-7-0)
- **•** [Exporting Packet Data: Example, page 8](#page-7-1)
- **•** [Monitoring and Maintaining Captured Data: Example, page 8](#page-7-2)

## <span id="page-6-0"></span>**Starting Packet Data Capture: Example**

The following example shows how to capture packets to and from Fast Ethernet 0/1 interface:

```
Router> enable
Router# monitor capture buffer pktrace1 ip cef ipceffa0/1 fastEthernet 0/1 both
Router# monitor capture point associate ipceffa0/1 pktrace1
Router# monitor capture point start ipceffa0/1 
Mar 21 11:13:34.023: %BUFCAP-6-ENABLE: Capture Point ipceffa0/1 enabled.
Router# show monitor capture point all
Status Information for Capture Point ipceffa0/1
IPv4 CEF
Switch Path: IPv4 CEF , Capture Buffer: pktrace1
Status : Inactive
Configuration:
monitor capture point ip cef ipceffa0/1 FastEthernet0/1 both
```
Router# **show monitor capture buffer all** Capture buffer pktrace1 (circular buffer) Buffer Size : 262144 bytes, Max Element Size : 256 bytes, Packets : 31 Allow-nth-pak : 0, Duration : 0 (seconds), Max packets : 0, pps : 0 Associated Capture Points: Name : ipceffa0/1, Status : Active Configuration: monitor capture buffer pktrace1 size 256 max-size 256 circular monitor capture point associate ipceffa0/1 pktrace1

## <span id="page-7-0"></span>**Stopping Packet Data Capture: Example**

The following example shows how to stop capturing packet data:

```
Router> enable
Router# monitor capture point stop ipceffa0/1
Mar 21 11:14:20.152: %BUFCAP-6-DISABLE: Capture Point ipceffa0/1 disabled.
```
## <span id="page-7-1"></span>**Exporting Packet Data: Example**

The following example shows how to export data for analysis through an external tool:

```
Router> enable
Router# monitor capture buffer pktrace1 export tftp://88.1.88.9/pktrace1
```
## <span id="page-7-2"></span>**Monitoring and Maintaining Captured Data: Example**

The EPC feature provides the ability to dump packets in ASCII. The following example shows an IPv4 ICMP echo reply packet from one host to another:

```
<timestamp>: IPv4 packet received on Ethernet0/0 in the IPv4 CEF LES switch path
029E28E0: AABBCC01 2D00AABB CC013000 08004500 *;L.-.*;L.0...E.
029E28F0: 00640001 0000FE01 A8950A00 00020A00 .d....~.(.......
029E2900: 00010000 D5C80001 00000000 00000000 .... UH.........
029E2910: B080ABCD ABCDABCD ABCDABCD ABCDABCD 0.+M+M+M+M+M+M+M
029E2920: ABCDABCD ABCDABCD ABCDABCD ABCDABCD +M+M+M+M+M+M+M+M
029E2930: ABCDABCD ABCDABCD ABCDABCD ABCDABCD +M+M+M+M+M+M+M+M
029E2940: ABCDABCD ABCDABCD ABCDABCD ABCDABCD +M+M+M+M+M+M+M+M
029E2950: ABCD
```
The following example shows how to view the contents of the capture buffer pktrace1. This output is displayed using the **show monitor capture buffer** *capture-buffer-name* **dump** command. This command supports two modes: the default mode and the dump mode. In the dump mode, the hexadecimal dump of the captured packet is also shown.

Router> **enable** Router# **show monitor capture buffer pktrace1 dump** 11:13:00.593 EDT Mar 21 2007 : IPv4 Turbo : Fa2/1 Fa0/1 65B6F500: 080020A2 44D90009 E94F8406 08004500 .. "DY..iO....E. 65B6F510: 00400F00 0000FE01 92AF5801 13025801 .@....~../X...X. 65B6F520: 58090800 4D1A1169 00000000 0005326C X...M..i......2l 65B6F530: 01CCABCD ABCDABCD ABCDABCD ABCDABCD .L+M+M+M+M+M+M+M 65B6F540: ABCDABCD ABCDABCD ABCDABCD ABCD00 +M+M+M+M+M+M+M.

 $\overline{\phantom{a}}$ 

11:13:20.593 EDT Mar 21 2007 : IPv4 Turbo : Fa2/1 Fa0/1 65B6F500: 080020A2 44D90009 E94F8406 08004500 .. "DY..iO....E. 65B6F510: 00400F02 0000FE01 92AD5801 13025801 .@....~..-X...X. 65B6F520: 58090800 FEF91169 00000000 0005326C X...~y.i......2l 65B6F530: 4FECABCD ABCDABCD ABCDABCD ABCDABCD Ol+M+M+M+M+M+M+M 65B6F540: ABCDABCD ABCDABCD ABCDABCD ABCDFF +M+M+M+M+M+M+M

The following example shows how to enable the packet capture infra debugs:

Router> **enable** Router# **debug packet-capture**

Buffer Capture Infrastructure debugging is on

 $\mathsf I$ 

# <span id="page-9-0"></span>**Additional References**

# **Related Documents**

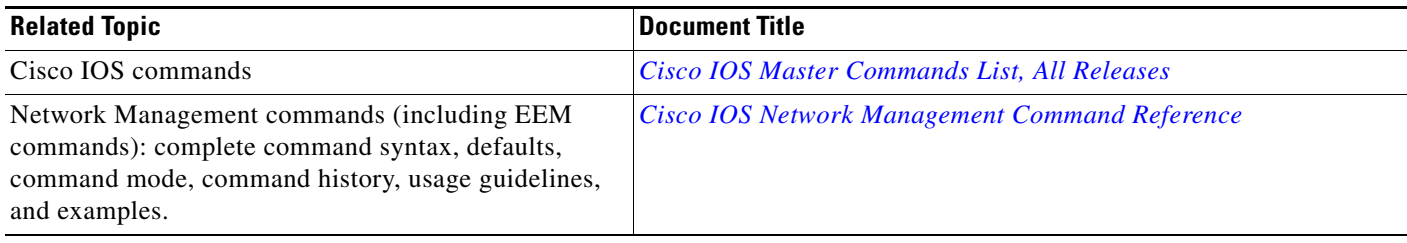

# **Standards**

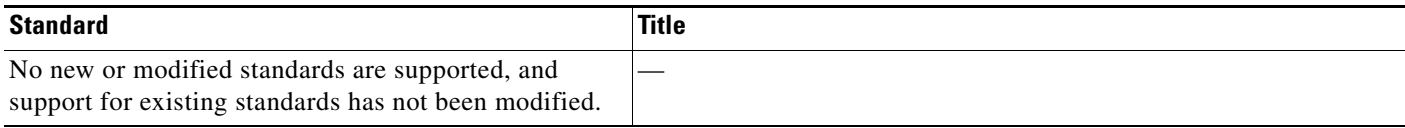

# **MIBs**

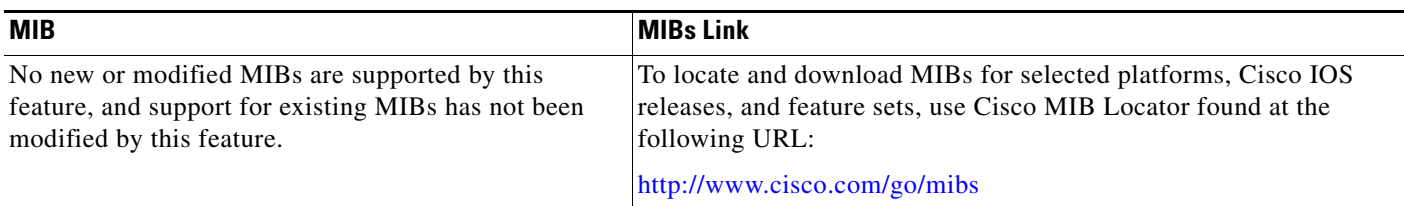

# **RFCs**

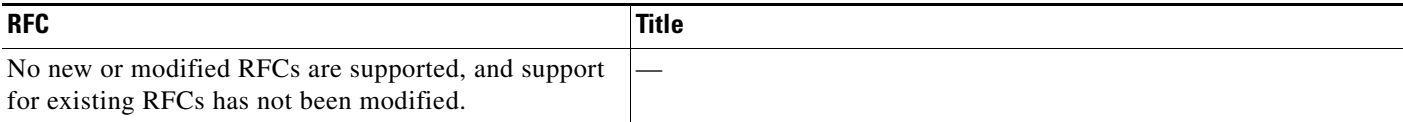

 $\Gamma$ 

# **Technical Assistance**

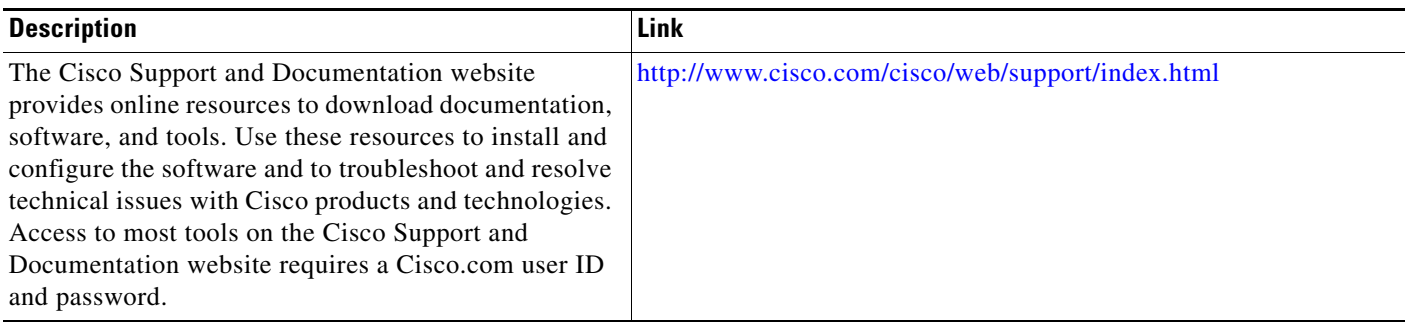

Ι

# <span id="page-11-0"></span>**Feature Information for Embedded Packet Capture**

[Table 2](#page-11-1) lists the release history for this feature.

Use Cisco Feature Navigator to find information about platform support and software image support. Cisco Feature Navigator enables you to determine which Cisco IOS and Catalyst OS software images support a specific software release, feature set, or platform. To access Cisco Feature Navigator, go to [http://www.cisco.com/go/cfn.](http://www.cisco.com/go/cfn) An account on Cisco.com is not required.

**Note** [Table 2](#page-11-1) lists only the Cisco IOS software release that introduced support for a given feature in a given Cisco IOS software release train. Unless noted otherwise, subsequent releases of that Cisco IOS software release train also support that feature.

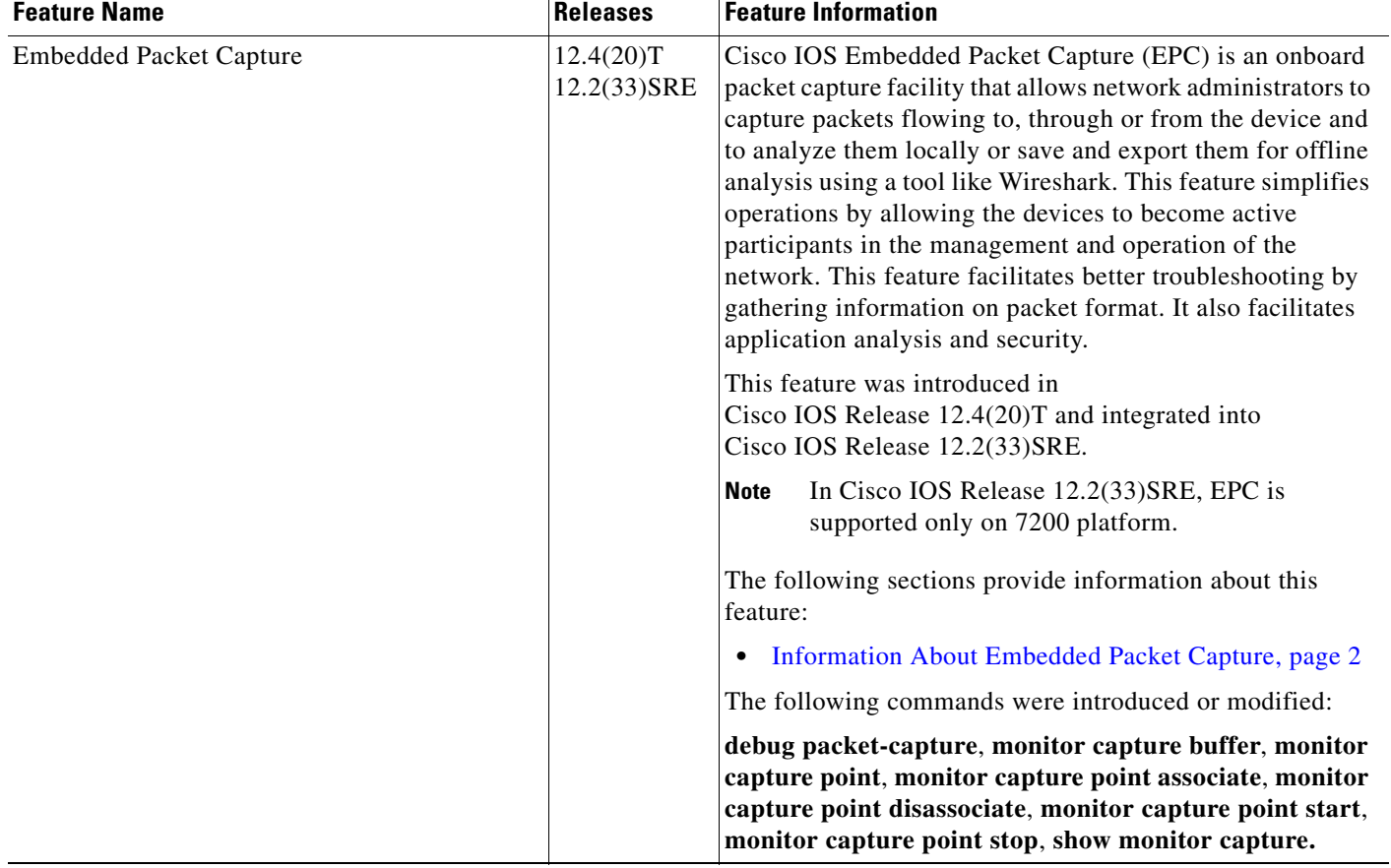

#### <span id="page-11-1"></span>*Table 2 Feature Information for Embedded Packet Capture*

Cisco and the Cisco Logo are trademarks of Cisco Systems, Inc. and/or its affiliates in the U.S. and other countries. A listing of Cisco's trademarks can be found at [www.cisco.com/go/trademarks.](http://www.cisco.com/go/trademarks) Third party trademarks mentioned are the property of their respective owners. The use of the word partner does not imply a partnership relationship between Cisco and any other company. (1005R)

Any Internet Protocol (IP) addresses and phone numbers used in this document are not intended to be actual addresses and phone numbers. Any examples, command display output, network topology diagrams, and other figures included in the document are shown for illustrative purposes only. Any use of actual IP addresses or phone numbers in illustrative content is unintentional and coincidental.

© 2008-2011 Cisco Systems, Inc. All rights reserved